## Downloading, installing & using the MP02 personalisation feature

This feature is not pre-installed on the MP02. It is available as a free download from Punkt.

### Download and install

- 1. From the Main Menu, select Settings > Applications > Manage (Up/Down keys and Punkt key).
- 2. Select 'Personalise' and then 'Install'.

### Setting up

 $\overline{\phantom{a}}$ 

- 1. From the Main Menu, select 'Personalise'.
- 2. Enter the name that is to be displayed on the screen. (Note that the name entered will not affect the phone's Bluetooth name, or anything else on the phone.)
- 3. Press the Down key and select 'Save' (the 'Call' key can be used as a shortcut).

### Amending/deleting a display name

- 1. From the Main Menu, select 'Personalise'.
- 2. Delete the name (or just part of it) by repeatedly pressing the 'Back' key.
- 3. Press the Down key and select 'Save' (the 'Call' key can be used as a shortcut).

### Uninstalling the personalisation feature

- 1. From the Main Menu, select Settings > Applications > Manage.
- 2. Select 'Personalise' then 'Uninstall'.
- 3. When prompted, confirm by pressing the 'Punkt' key.

For further information please contact: info@punkt.ch Tel +41 91 924 9003 www.punkt.ch

Follow us on Twitter @punkt Follow us on Instagram @punktdesign

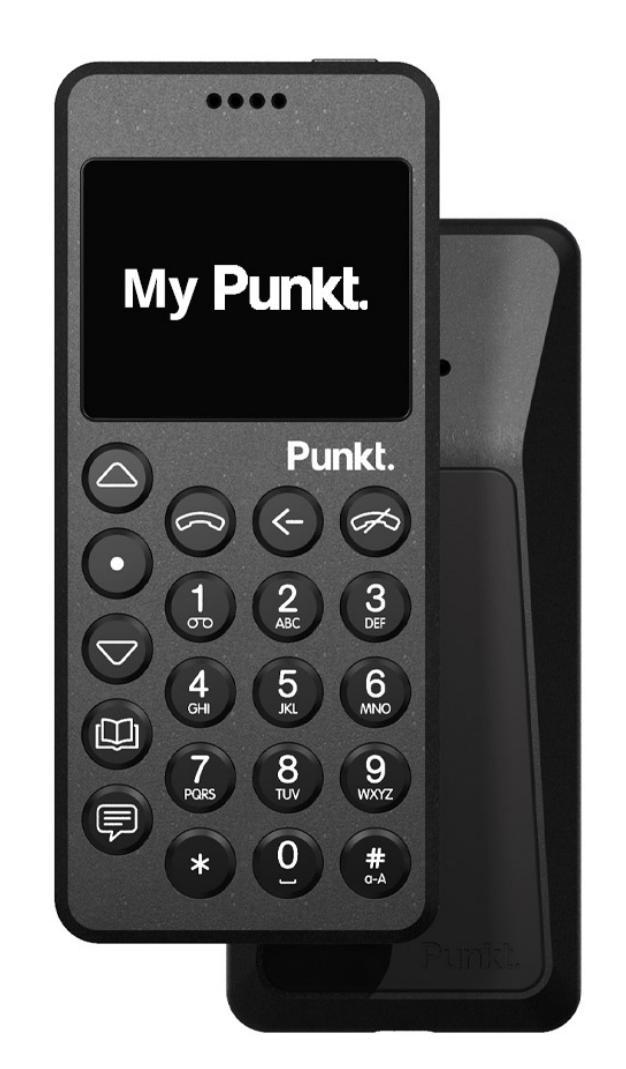

# **Punkt.**